# **User guide Profoto Studio 3.1.1**

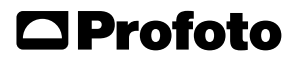

Profoto Studio 3.1.1 Profoto Studio 3.1.1

# **Congratulations on your new Profoto product!**

Regardless if you chose a new flash or a new light-shaping tool, know that almost half a century's worth of experience was put into its making. If the years have taught us one thing, it is to never neglect a single detail. We only put our name on a product in which we have the fullest confidence. Before shipping, every one of our products pass an extensive and strict testing program. Unless it complies with the specified performance, quality and safety, it is a no-go. As a result, we are confident that your new Profoto product will stay with you for years and help you grow as a photographer.

But getting the product is only the beginning of that journey. Using it for light shaping is the real adventure. That is why we take pride in providing you with such a wide assortment of light shaping tools, allowing you to shape the light in any way you can imagine. The almost infinite possibilities might seem bewildering at first, but we're certain you will soon get the hang of it. Still, I encourage you to sign up for our newsletter at www.profoto.com/newsletter or visit our blog at www. profoto.com/blog so that we can share our experience from almost 50 years of light shaping and hopefully inspire you to grow even further.

Enjoy your Profoto product!

Conny Dufgran, founder

Profoto Studio 3.1.1 Profoto Studio 3.1.1

# **Table of Contents**

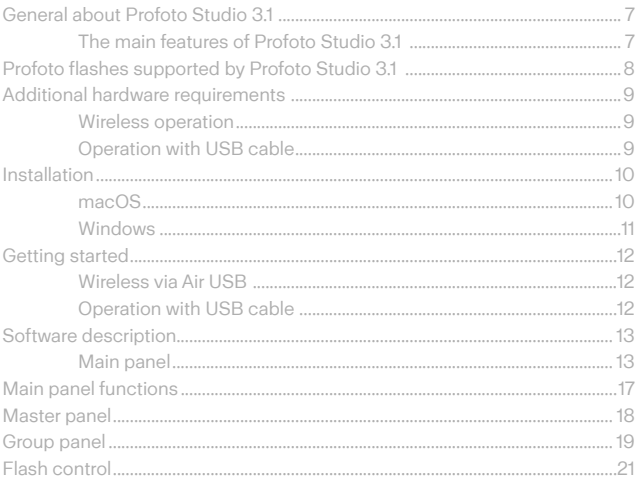

Profoto Studio 3.1.1 **6** Profoto Studio 3.1.1

# <span id="page-6-0"></span>**General about Profoto Studio 3.1**

Profoto Studio 3 is a simple yet powerful software tool that allows you to control your Profoto lights directly from your computer. You may optionally select to connect the lights by USB cable (only possible for some flash models) or to set up a wireless connection by using the Profoto Air USB dongle.

As a workflow tool, Profoto Studio 3.1 is especially well suited for a product photography workflow when the lighting setup is relatively fixed but fine tuning of the lights is frequently required. Much time can be saved by having the ability to overview and control the lights from the same desktop where the photos are initially edited.

### **The main features of Profoto Studio 3.1**

- Individual or group control in up to 6 groups (A-F).
	- − See and adjust flash energy settings.
	- − Set model light on/off.
	- − Turn flash/lamphead on/off.
	- − Trigger test flash for metering.
	- − Change flash settings.
- Save and recall lighting setups.
- Stay on top and transparency options for open windows make it easy use Profoto Studio 3.1 parallel to your image editing software.

# <span id="page-7-0"></span>**Profoto flashes supported by Profoto Studio 3.1**

The following Profoto flashes are supported by version 3.1.1 of Profoto Studio 3.1:

- • D1 250/500/1000 Air\*
- • D2 500/1000 AirTTL\*
- • D4 1200/2400/4800 Air\*\*
- • Pro-10 2400 AirTTL\*
	- Pro-8a 1200/2400 Air\*\*
	- Pro-B41000 Air\*\*
	- • B1 500 Air TTL\*
	- • B2 250 AirTTL\*

\* Only wireless with Profoto Air USB dongle.

\*\* Connected with USB cable or wireless with Profoto Air USB dongle.

# <span id="page-8-0"></span>**Additional hardware requirements**

# **Wireless operation**

You need a Profoto Air USB dongle with REV A2 or later to set up a wireless connection between your computer and your Profoto flashes. See REV no readout on dongle type label below.

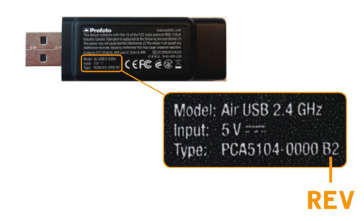

# **Operation with USB Cable**

To operate Profoto Studio 3.1 with USB cable you need a fitting USB cable. Note that operation with USB cable is only supported for the following flash Profoto flash models:

- • D4 1200/2400/4800 Air
- • Pro-8a 1200/2400 Air
- $\bullet$  Pro-B41000 Air

# <span id="page-9-0"></span>**Installation**

# **macOS**

**System requirements**

- Mac OS X 10.10 (Yosemite)
- Mac OS X 10.11 (El Capitan)
- macOS10.12 (Sierra)

#### **10**

### **Installation step-by-step**

- 1. Mount the Profoto Studio 3.1.dmg file.
- 2. Drag the Profoto Studio 3.1 application to the Applications folder.

#### **OPTIONAL:**

Locate your application folder through finder and drag the Profoto Studio 3.1 application to your Dock for easy access.

### <span id="page-10-0"></span>**Windows**

#### **System requirements**

- Windows 7
- • Windows 8
- • Windows 8.1
- • Windows 10

#### **NOTE:**

Profoto Studio 3 is only supported in 64-bit Windows OS.

### **Installation step-by-step**

- 3. Run the file Profoto Studio 3.1.1\_windows\_installer.exe. This starts the Profoto Studio 3.1 setup wizard.
- 4. Follow the instructions in the wizard.
- 5. When the setup wizard is completed, connect the Air USB dongle to the computer.
- 6. Drivers for the dongle are automatically installed. This may take some time.

#### **NOTE:**

If the Air USB dongle is replaced by a new one, or if it is connected to another USB slot (same computer, but different USB slot), the drivers for the dongle will automatically be installed again, which may take some time.

# <span id="page-11-0"></span>**Getting started**

# **Wireless via Air USB**

- 1. Setup your flash to sync via Air. Set the same Air radio channel (1 to 8) on all flashes.
- 2. Connect the Air USB dongle to your Mac or PC. For best wireless range it is recommended that you connect the dongle with the short extension cable that came with the Air USB dongle.
- 3. Start the Profoto Studio 3.1 software.
	- 4. In Profoto Studio 3.1, select **File** > **Air USB**.
	- 5. From the Channel drop-down list, select the same radio channel as in step 1.
	- 6. Click the **Update** icon **(1)** to connect to your Profoto Air Flashes.
	- 7. After the update is completed all flashes/lamp heads will be displayed in the corresponding **Group panel**.

# **Operation with USB cable**

- 1. Connect your Profoto flash with USB Computer Control support.
- 2. Start the Profoto Studio 3.1 software.
- 3. In Profoto Studio 3.1, select connected flash under **File**.
- 4. Click the **Update** icon  $\left(\frac{1}{2}\right)$  to connect to your Profoto flash.
- 5. After the update is completed all lamp heads will be displayed in the corresponding **Group panel**.

# <span id="page-12-0"></span>**Software description**

# **Main panel**

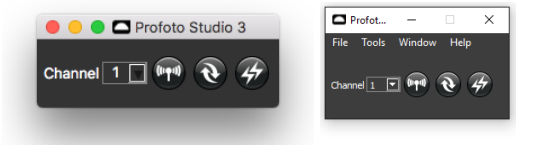

The **Main panel** includes a menu bar and function buttons for control and testing of the current lighting setup. The Help menu is located in the top menu bar on macOS and in the menu bar of the Main panel on Windows.

#### **File**

The **File** menu includes functions for connecting Profoto flashes (by Air USB or cable) and commands for saving and loading of lighting setups.

#### **Connect to flashes**

Choose what device you want to connect to under the file menu.

- • Air USB
- Profoto D4
- • Profoto Pro-8
- Profoto Pro-B4

### **Save lighting setup**

All the settings for all flashes used for a certain lighting setup can be saved, allowing quick repetition of even the most complex setups. It is possible to store a virtually unlimited number of setups.

A lighting setup can be saved under any name in any folder on the computer, enabling structuring of saved setups according to your wishes. The lighting setup files are saved with the extension \*.psf.

- 1. From the **File** menu, select **Save**.
- 2. Select a location and enter a name of the lighting setup file. Click

**Save**.

#### **Load saved setup**

- 1. From the **File** menu, select **Load**.
- 2. Navigate to the location where the lighting setup is saved. Select the lighting setup file and click **Open**.
- 3. A preview of the settings is displayed.
- 4. Click **Apply**. The settings for the lights will automatically be adjusted according to the saved lighting setup.

### **NOTE:**

The same flashes that were used when the lighting setup was created must be available.

**14**

### **Tools**

#### **Stay on top**

Keeps the Profoto Studio 3.1 window on top of all other opened applications.

#### **Keep proportion**

Keep the energy level proportions between the lamp heads. If the energy level for one lamp head cannot be increased or decreased to the requested energy setting, the energy level will not be changed for any of the lamp heads.

#### **Transparency**

Set the transparency of the Profoto Studio 3.1 window.

#### **Refresh on Remote Change**

Profoto Studio 3 will automatically update energy changes from a Profoto Air Remote.

#### **NOTE:**

Profoto Studio 3 is not able to notice AirTTL commands from an Air Remote, to get energy settings from the light setup after a AirTTL command, use the refresh button

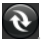

#### **Show disconnected heads**

Connected flashes will display all lamp head outlets regardless if a head is connected or not. It a head is not connected the energy on that outlet will be displayed as n.c (not connected).

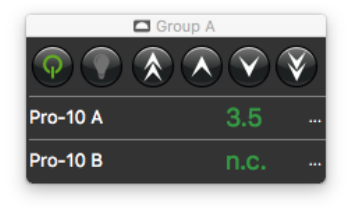

### **Windows**

The Window menu is used to select which panels to display.

# **Help**

Check current version and look for updates for Profoto Studio 3.1 through the help menu.

Profoto Studio 3.1.1

Profoto Studio 3.1.1

# <span id="page-16-0"></span>**Main panel functions**

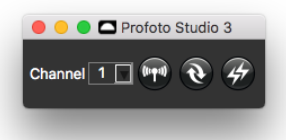

**Channel** 1 | Select channel

Use the **channel drop down menu** to select Air channel.

### **Update setup**

Press the **update button** search for and connect all Profoto flashes on selected Air channel.

# **Refreshflash settings**

Press the **refresh button** to ask all connected flashes to confirm their settings to Profoto Studio 3.1. This is required if the flash settings have been changed by a AirTTL command.

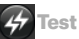

### **Test sync**

Press the **test sync button** to send a test sync signal to all connected flashes.

# **Master panel**

<span id="page-17-0"></span>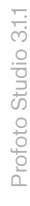

#### **18**

The **Master** panel is accessed by selecting **Window** > **Master**. The **Master** panel is used to control all connected flashes at the same time.

 $\Box$  Master

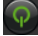

Click to switch On all lamp heads.

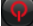

Click to switch Off all lamp heads.

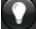

Click to switch On all modeling lights.

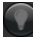

Click to switch Off all modeling lights.

Click to increase or decrease the light output in 1.0 f-stop increments for all lamp heads.

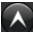

 $\bigwedge$  Click to increase or decrease the light output in 0.1 f-stop increments for all lamp heads.

# <span id="page-18-0"></span>**Group panel**

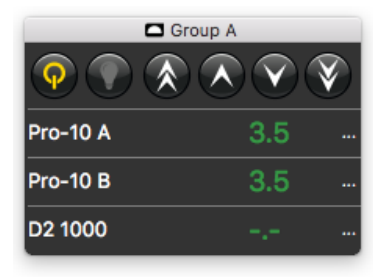

The **Group panels** is accessed by selecting **Window** > **Group A-F**. **Groups A-F** is used to selectively control the light image created by the flash heads, for example set the background light 2 stops under the main light.

To assign a flash head to a specific group through Profoto Studio 3.1, use the **Group setting** under **Flash control**.

- • Control all lamp heads assigned to group simultaneously.
- No restriction to number of lamp heads connected to a single group.
- Lamp heads connected, but in different states will be signaled by user interface.
- • Displays individual lamp head name and current energy level.

A group with lamp heads both turned on and off will be signaled by an orange **Power** icon. By pressing an orange **Power** icon the whole group will be turned off.

A group with modeling light both turned on and off will be signaled by a **semi lit Model light** icon. By pressing a **semi lit Model light** icon the modeling light for the whole group will be turned off.

**19**

Click to switch On all lamp heads in group.

Click to switch Off all lamp heads in group.

Click to switch On all modeling lights in group.

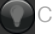

Click to switch Off all modeling lights in group.

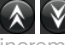

Click to increase or decrease the light output in 1.0 f-stop crements for all lamp heads in group.

Click to increase or decrease the light output in 0.1 f-stop increments for all lamp heads in group.

Click icon or double-click the group header to display the panel in a separate window. Double-click the frame of the separate window to dock the panel to the main window again.

**TH** Click to access **Flash control**, setup flash specific settings, rename lamp head and assign lamp head to specific group.

# <span id="page-20-0"></span>**Flash control**

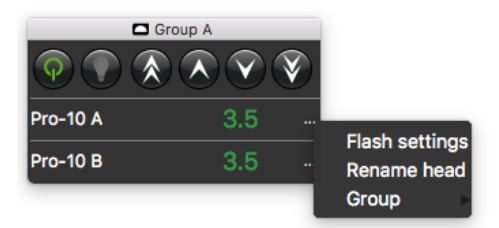

The **Flash control** menu is accessed by clicking the Flash control icon, located to the right of all flash heads in the **Group panel.**

Use the **Flash control** menu to alter flash specific settings, rename lamp head and assign lamp head to specific group.

**21**

# **Flash settings**

**22**

O O O Profoto Pro-10 Sync **a** Air Slave  $\bullet$  Off Ready  $\blacksquare$  Beep  $\Box$  Dim **Speed O** Max ● 75%  $\bullet$  50%  $25%$ Model **O** Max Prop Max Prop Mode **O** Normal ● Freeze Cancel OK

The **Flash settings** is accessed by clicking the **Flash control** icon and then choosing **Flash settings**.

The Flash settings panel will give access to flash specific settings, such as: Sync control, flash type (Normal/freeze), flash recharge speed and modeling light settings.

Settings made will affect all lamp heads connected to specific flash.

#### **NOTE:**

The settings included in the panel depends on the flash model.

#### **Rename lamp head**

Rename a lamp head by clicking the **Flash control** icon, and then choose **Rename head**.

This option is also accessible by clicking the lamp head name directly from the **Group panel**.

#### **Assign lamp head to group**

Assign a lamp head to a specific group by clicking the **Flash control** icon then from the Group drop-down list, select specific group.

**23**

October 2016 October 2016

Technical data and product information are subject to change without notice. Technical data and product information are subject to change without notice.

Profoto AB Sweden

+46 (0) 8 447 53 00 info@profoto.com www.profoto.com

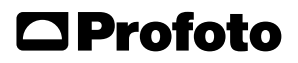